### คู่มือระบบออกเลขหนังสืองานพัสดุ

URL : http://lib.ku.ac.th/stock

## **เริ่มต้นการใช้งาน ( การเพิ่มข้อมูล )**

1. เข้าสู่ระบบที่ http://lib.ku.ac.th/stock

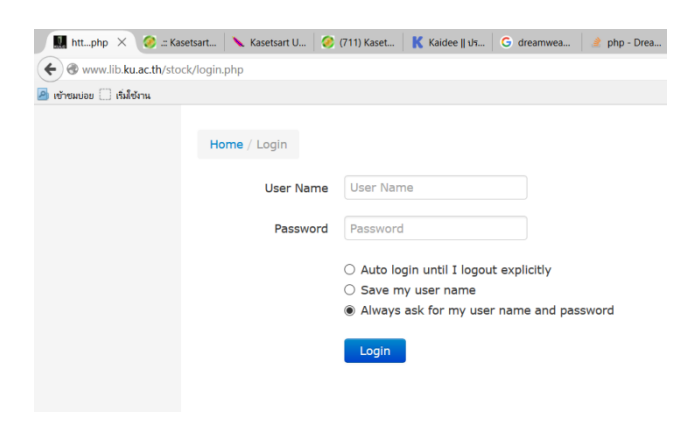

- 2. กรอก username \*\*\* password \*\* ( ตามที่ได้รับมอบให้ไป )
- 3. ระบบจะเข้าสู่หน้าการบันทึกข้อมูล

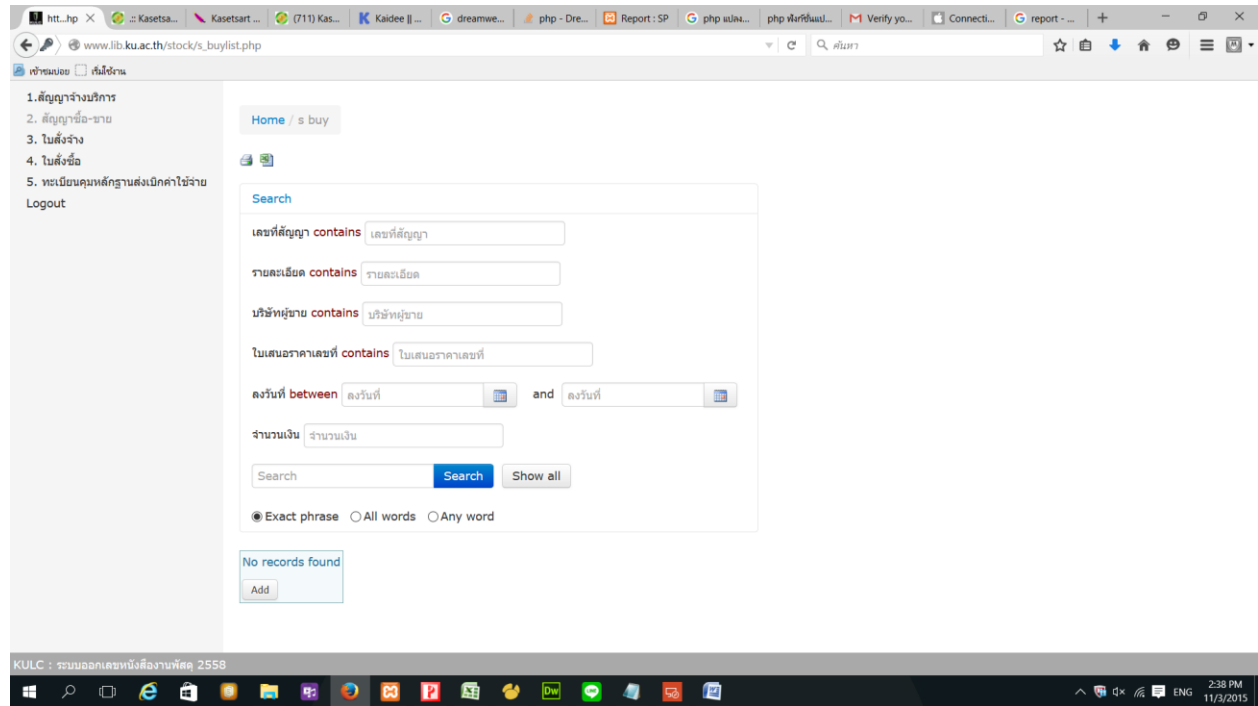

โดยด้านเมนูซ้ายจะแสดงหนังสืองานพัสดุ 5 ประเภทคือ

- สัญญาจ้างบริการ
- สัญญาซื้อ ขาย
- ใบสั่งจ้าง
- ใบสั่งซื้อ
- ทะเบียนคุมหลักฐานส่งเบิกค่าใช้จ่าย
- 4. ท าการเลือกรายการจากที่แสดง ในตัวอย่างเลือก สัญญาจ้างบริการ

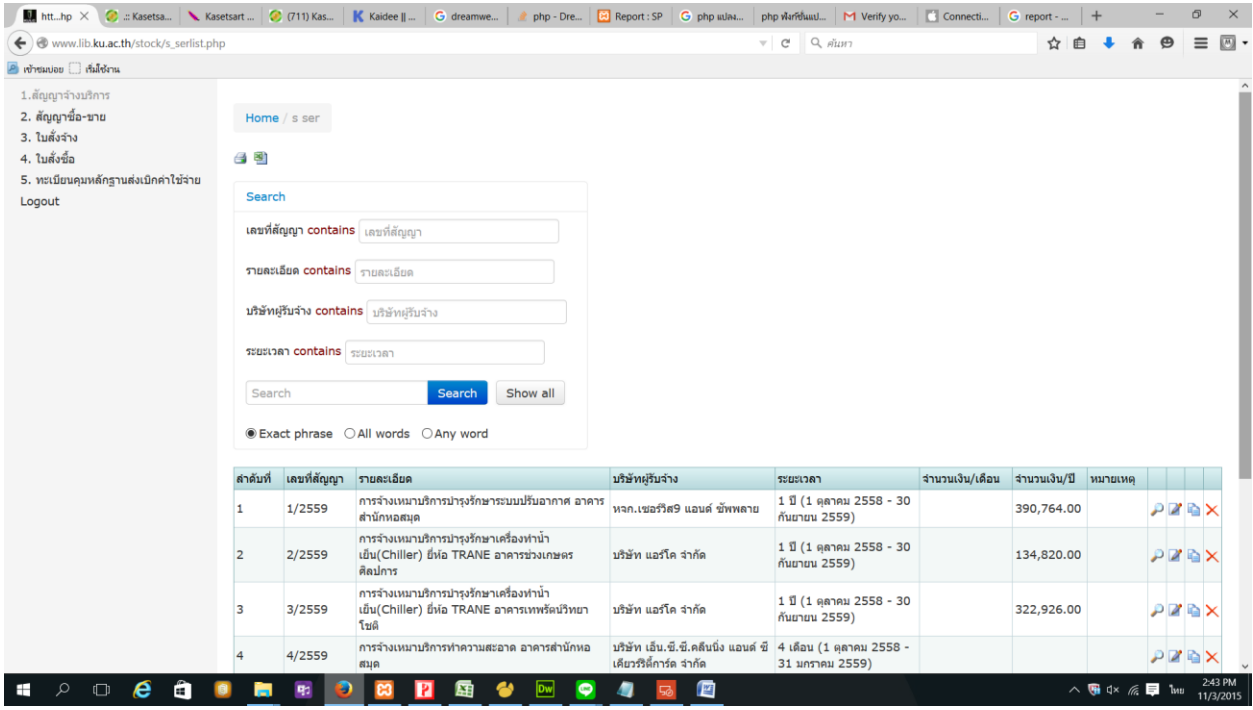

ในหน้าจอจะแสดงช่อง Search ค้นหาแบบละเอียดไว้ และรายการจะแสดงไว้ในส่วนล่าง ผู้ใช้สามารถ เพิ่ม ดู แก้ไข สำเนา ลบ รายการได้โดยใช้แถบเครื่องมือด้านขวาของทางรายการ

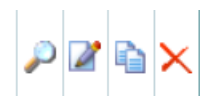

5. ในการเพิ่มข้อมูล ระบบจะออกเลขอัตโนมัติในหมวดนั้นๆ ให้ เริ่มโดยกดที่

**6.** ระบบจะเข้าสู่การเพิ่มเลข และข้อมูลทันที โดยลำดับที่ และ เลขที่สัญญาจะถูกเพิ่มทันที

Home / s ser / Add

- 1.สัญญาจ้างบริการ
- 2. สัญญาซื้อ-ขาย
- 3. ใบสั่งจ้าง
- 4. ใบสั่งซื้อ
- 5. ทะเบียนคุมหลักฐานส่งเบิกค่าใช้จ่าย

Logout

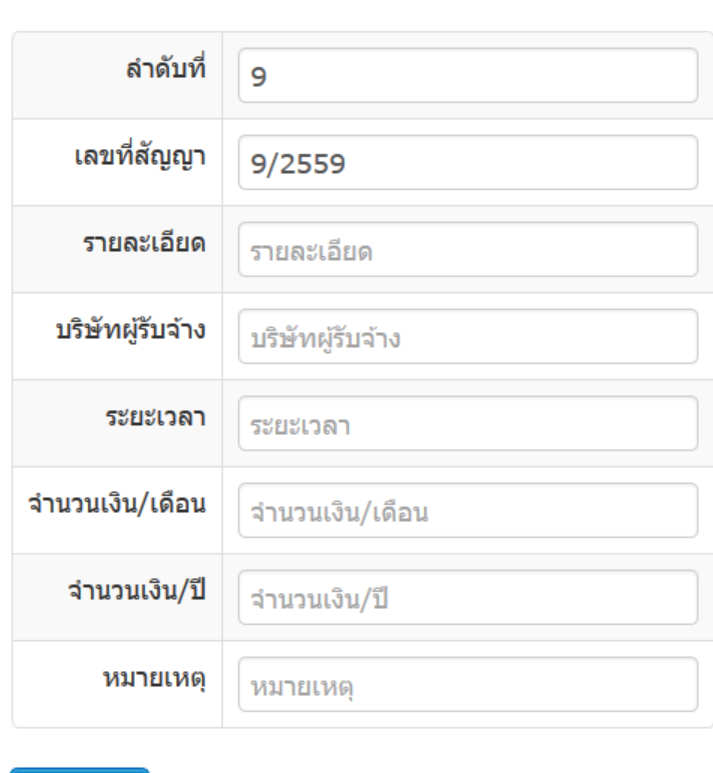

Add

## **การปริ้นใบปะหน้าหนังสือ ทะเบียนคุมหลักฐานส่งเบิกค่าใช้จ่าย**

- 1. ท าการเลือกหัวข้อ ทะเบียนคุมหลักฐานส่งเบิกค่าใช้จ่าย
- 2. เมื่อเข้ามาสู่ระบบจะได้หน้าดังภาพ

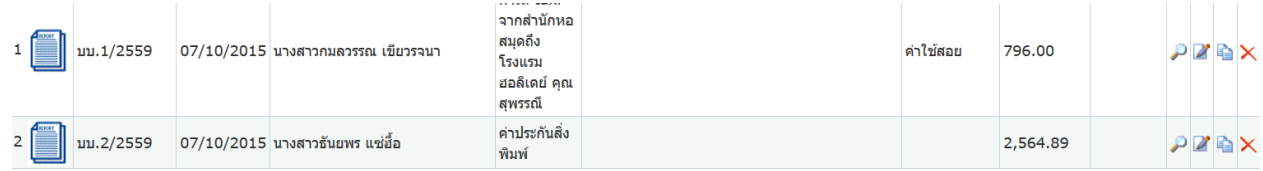

3. ทำการปริ้นใบปะหน้าโดยกดที่ รูป **1 ระ**บบจะเข้าสู่หน้าการปริ้นใบปะหน้า ( ใบปะหน้าจะสั่งปริ้นทีละ 3 รายการ ถ้าทำการกดรูปที่ลำดับที่ 4 หมายความว่าจะแสดงใบปะหน้าลำดับ  $\vec{\mathcal{V}}$  4 - 6)

> บบ.4/2559 2015-10-15

#### ทะเบียนคุมหลักฐานส่งเบิกค่าใช้จ่าย

ู้เจ้าหนี้หรือผู้ขอเบิก/ออกเช็คในนาม ห้างหุ้นส่วนจำกัด เซอร์วิส9 แอนด์ ซัพพลาย ี่ รายละเอียด ค่าจ้างเหมาเปลี่ยนชุดเทอร์โมรูม ห้องเชิฟเวอร์ ชั้น3 อาคารเทพรัตน์วิทยาโชติ ้เลขที่เอกสาร หมวดรายจ่าย ค่าใช้สอย ี่จำนวนเงิน 2461.00 บาท ( สองพันสี่ร้อยหกสิบเอ็ดบาทถ้วน ) หมายเหต

> บบ.5/2559 2015-10-15

#### ทะเบียนคุมหลักฐานส่งเบิกค่าใช้จ่าย

เจ้าหนี้หรือผู้ขอเบิก/ออกเช็คในนาม บริษัทไปรษณีย์ไทย จำกัด รายละเอียด ค่าส่งไปรษณีย์ ้เลขที่เอกสาร หมวดรายจ่าย ค่าใช้สอย จำนวนเงิน 3507.00 บาท ( สามพันห้าร้อยเจ็ดบาทถ้วน ) หมายเหต

> บบ.6/2559 2015-10-16

ทะเบียนคุมหลักฐานส่งเบิกค่าใช้จ่าย

#### **การ Export data ลง Excel**

**1.** ในหน้าแสดงรายการของแต่ละรายการดังภาพ

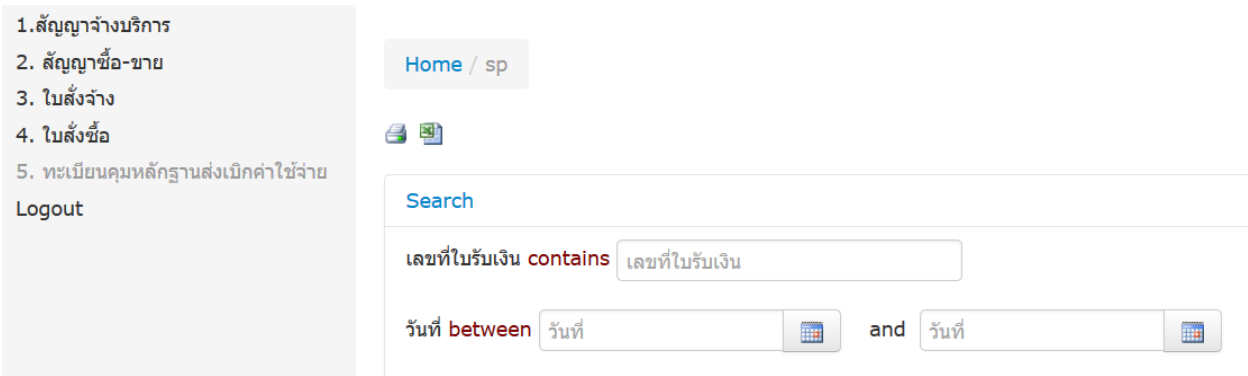

จะมี ภาพ เป็นการแปลงเอกสารไปสู่ Excel

2. เมื่อกดที่ภาพ ระบบจะทำการแปลงและบันทึกเป็น Excel ทันที

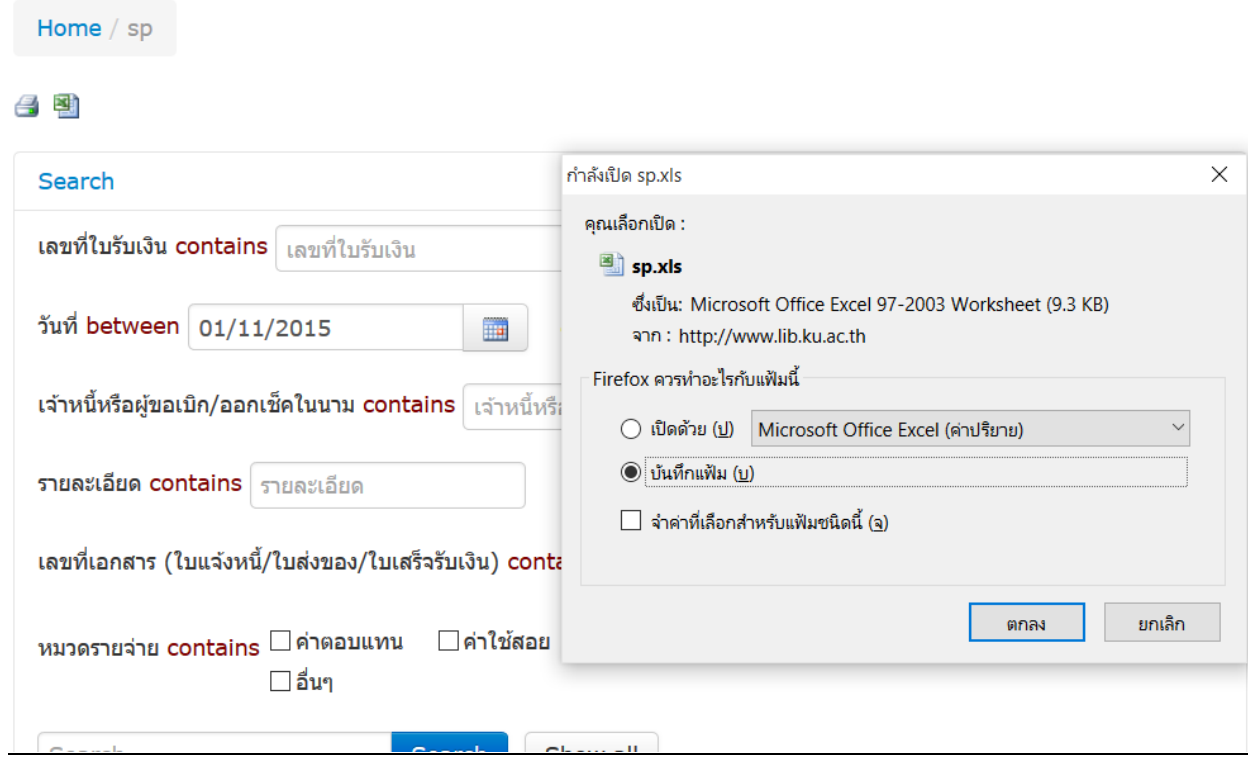

**3.** เมื่อทำการเปิดไฟล์จะพบ การแสดงข้อความดังภาพด้านล่าง

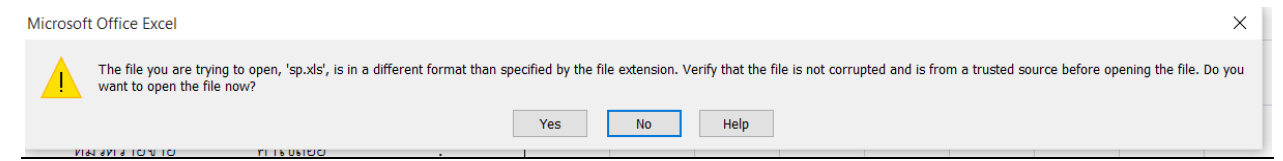

# ให้ทำการเลือก YES เพื่อทำการเปิดเอกสาร

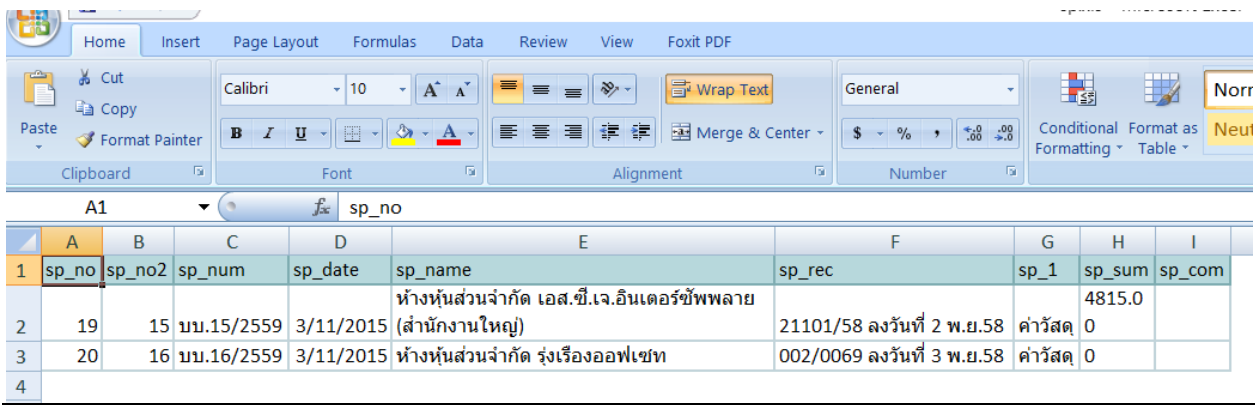